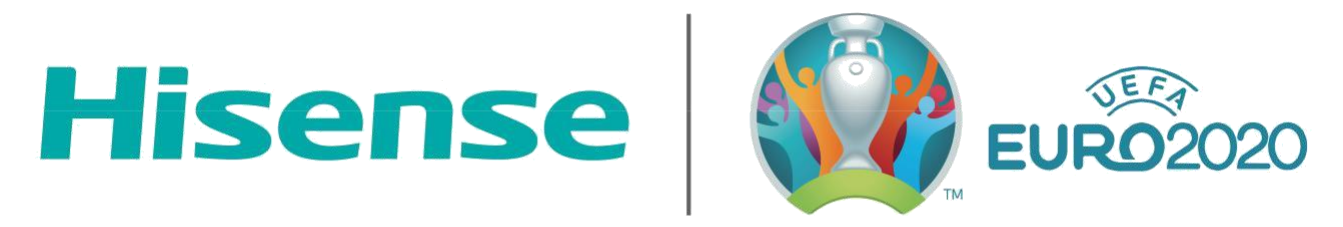

## **OFFICIAL AIR CONDITIONER OF UEFA EURO 2020™**

# **HiSmart Home**

**Instrukcija WiFi pieslēgumam**

# **SATURS**

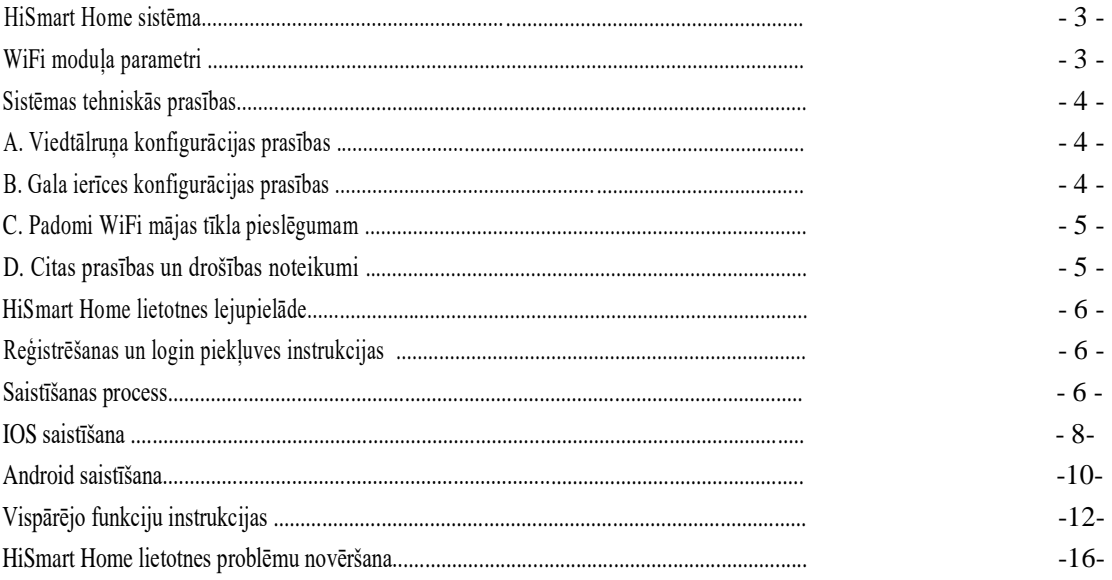

# **HiSmart Home sistēma**

Lietošanas instrukcija informē lietotājus par Hisense HiSmart Home iekārtu lietošanu, ieskaitot smart WiFi moduli un viedtālruņu programmu. Lai instalētu programmu HiSmart Home nepieciešams viedtālrunis. Pašlaik planšetdatori netiek atbalstīti.

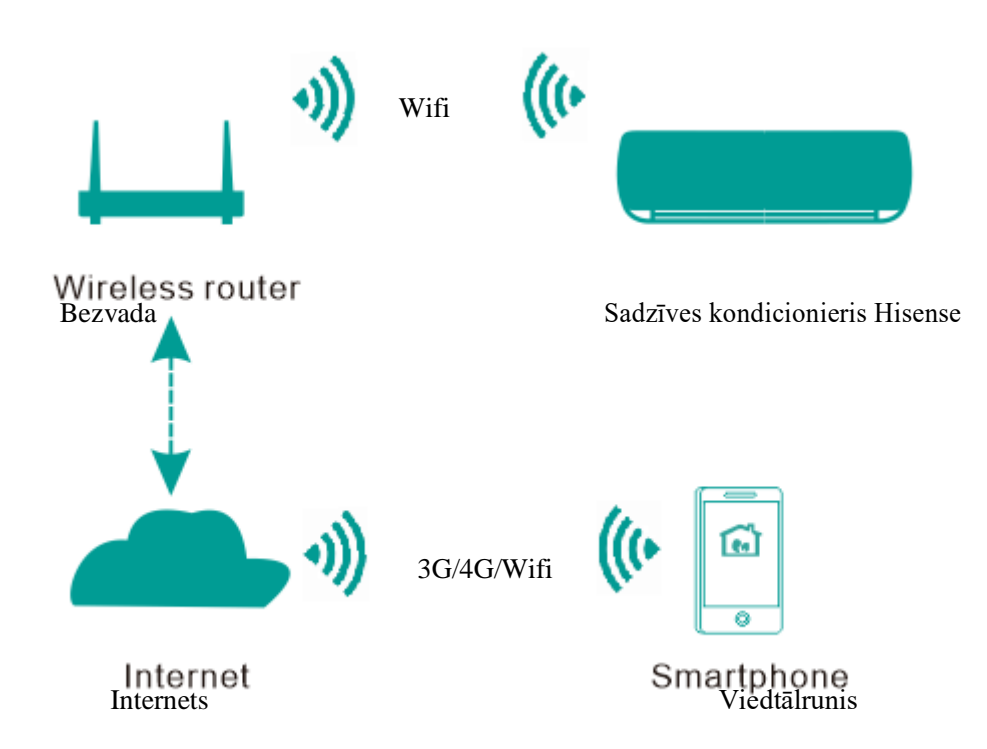

#### Komunikāciju ceļu sistēma HiSmart

Lietotāji pirmām kārtām uzstāda HiSmart Home aplikāciju saviem viedtālruņiem, pēc tam programma nosūta norādījumus par WiFi iekšējo moduļu pārvaldīšanu mājas ierī cēs, izmantojot komunikāciju ceļu, kas parādīts iepriekš minētajā diagrammā. Tālāk viedtālrunis tiek kontrolēts un kontrolēts ar viedtālruni.

# **WiFi moduļa parametri**

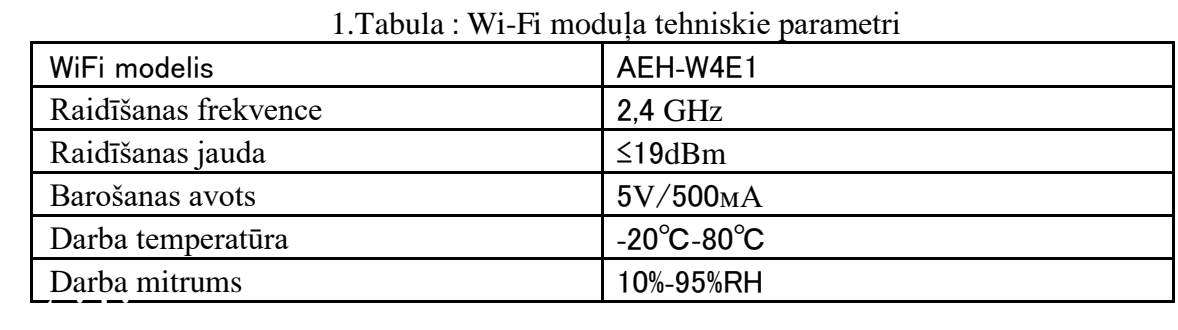

# **Sistēmas tehniskās prasības**

#### **A. Viedtālruņa konfigurācijas prasības**

Tālāk tiek sniegtas minimālās specifikācijas prasības, kas nepieciesamas HiSmart Home lietojumprogrammas veiksmīgai palaišanai viedtālrunī:

| Gala ierīce       | Android                  | <b>IOS</b>                 |
|-------------------|--------------------------|----------------------------|
|                   |                          |                            |
|                   | Android 4.4 vai augstāka |                            |
| Sistēmas prasības | versija                  | IOS 8 vai augstāka versija |
|                   | 800*480 vai augstāka     | 960*640 vai augstāka       |
| Izšķirtspēja      | izšķirtspēja             | izšķirtspēja               |

2.Tabula: Viedtālruņa prasības

## **B. Gala ierīces konfigurācijas prasības**

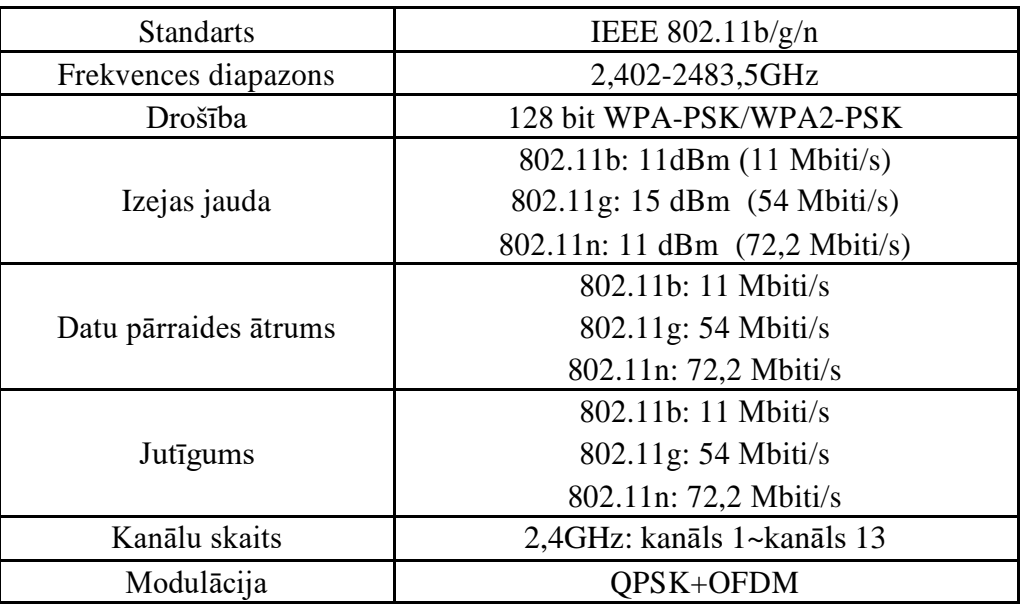

3.Tabula: Bezvada maršrutētāja prasības

#### **Piezīme:**

- \* Mēģiniet lietot sertificētu bezvada maršrutētēju 2.4 G.
- \* Bezvada maršrutētāja prasības ir vispārīga specifikācija.
- \* Atkarībā no vides, var būt pieejami vairāki Wi-Fi piekļuves punkti. Ir svarīgi pārliecināties, ka tiek izmantots pareizais punkts.

\* Maršrutētāja pretvirusu programmai var būt augstas drošības iestatījumi vai vecāku kontrole, šie iestatījumi var bloķēt dažus nepieciešamus ierīces tīkla portus.

\* Maršrutētājam jābūt atvertiem/iebūvētiem atļauto tīkla portu sarakstā sekojošie tīkla porti: 80/443/53/55055/55056 (Maršrutētāja aizsargprogrammas uzstādīšanas instrukcijas skat. maršrutētāja lietošanas pamācībā.)

\* Wi-Fi Modulis neatbalsta jaunu sertificētu Wi-Fi specifikāciju un nestandarta Wi-Fi specifikāciju.

\* Izvietojiet mājas kondicionētāju pēc iespējas tuvāk bezvada maršrutētājam.

\* Ja WiFi signāls ir vājš, HiSmart programma un WiFi modulis var pārtraukt strādāt atkarībā no Wi-Fi signāla līmeņa.

\* Pārliecinieties, ka HiSmart ierīcei nav pievienoti metāla priekšmeti vai citādi nerada traucējumus Wi-Fi signālam.

\* Tīkla dinamiskā savienojuma dēļ savienojuma pieprasījumam var beigties gaidīšanas laiks. Šajā gadījumā atkārtoti palaidiet tīklu.

\* Tīkla dinamisko procesu dēļ var beigties gaidīšanas laiks, produkts vai programma var atspoguļot pretrunīgu informāciju par iestātījumiem. Atkārtoti pieslēdziet savienojumu, lai sinhronizētu informāciju.

#### **D. Citas prasības un drošības pasākumi**

\* Pirmo reizi veicot mājsaimniecības iekārtu sasaistīšanu un vadību, viedtālrunim ir jādarbojas WiFi režīmā, nevis 3G/4G tīkla režīmā.

\* Izmantojot Hi-Smart Life lietotni 3G/4G tīklā, notiks komunikāciju plūsma. Mobilo datu patēriņš var palielināties.

\* Interneta savienojums var tikt pārtraukts, jo ir aktivizēta Firewall programma. Ja tā ir, lūdzam sazināties ar savu interneta pakalpojumu sniedzēju.

\* Ja Jūsu interneta pakalpojumu sniedzējs pieprasa ID vai paroli, lai izveidotu savienojumu ar internetu, tad, veidojot savienojumu ar internetu būs jāievada savs ID vai parole.

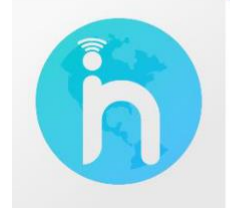

#### <span id="page-5-0"></span>**Kā lejupielādēt lietotni HiSmart Home**

1. Pirms lietotnes lejupielādes pārliecinieties, ka viedtālrunis ir pieslegts Internetam.

2. Android viedtālruņu lietotājiem - atveriet PLAY Store un ievadiet HiSmart Home meklēšanas virknē, lai atrastu lietotnes pēdējo versiju. Pēc tam lejupielādējiet un uzstādiet lietotni.

3. IOS viedtālruņu lietotājiem - atveriet APP Store un ievadiet HiSmart Home meklēšanas virknē, lai atrastu lietotnes pēdējo versiju. Pēc tam lejupielādējiet un uzstādiet lietotni. 4.

5. Jūs varat arī izmantot savu viedtālruni QR-koda skanēšanai, kas tiek attēlots zemāk, lietotnes lejupielādēšanai.

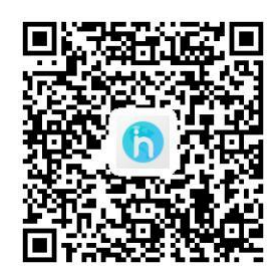

QR-kods Android sistēmai QR-kods iOS sistēmai

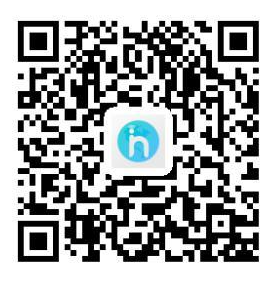

# **Reģistrācijas un pieslēgšanas process**

#### **(Lūdzu, pārliecinieties, ka viedtālrunim ir aktīvs pieslēgums Internetam)**

Pēc lietotnes lejupielādes uzstādiet lietotni HiSmart Home, kā noteikts, pēc tam ienāciet lietotnē, nospiežot uz simbolu darbvirsmā. Lietotājam ir jāpiesakās lietotāja kontam pirms lietotnes izmantošanas un jāizmanto šis konts, lai savienotos ar mājsaimniecības iekārtu. Uzklikšķiniet uz "Register" (Reģistrēties) taustiņa, lai pieteiktos kontam. Jau reģistrētam lietotājam veikt pieslēgšanu nospiežot taustiņu "Login";

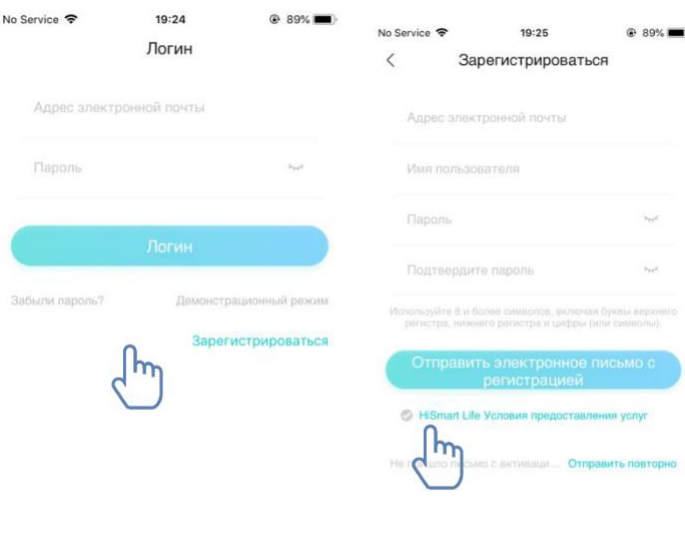

Interfeisā «Reģistrēties» ievadiet vajadzīgu informāciju, izlasiet un apstipriniet HiSmart Home lietošanas nosacījumus un nospiediet Sūtīt vēstuli ar aktivizēšanu. Sistēma nosūtīs reģistrācijas kodu uz Lietotāja reģistrēto e-pasta adresi, pēc tam Lietotājam jāsuta kods un jāaktivizē konts izmantojot atspoguļoto interfeisu.

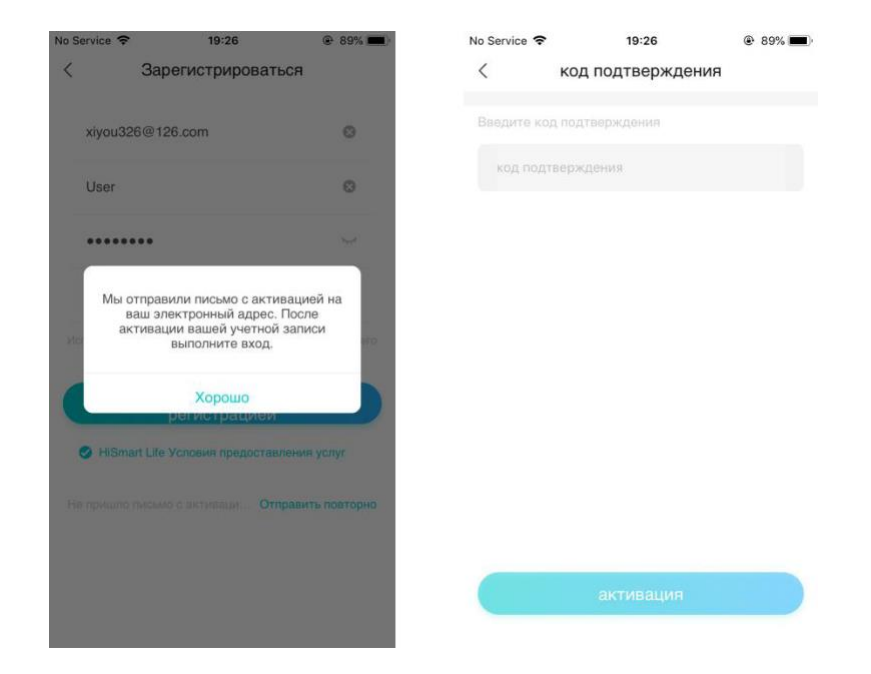

Ja Jūs aizmirsat paroli, nospiediet «Aizmirsat paroli?», pēc tam ievadiet sava e-pasta adresi un nospiediet "Sūtīt vēstuli", nākamajā interfeisā ievadiet datus rindās: «pārbaudes kods», «jauna parole», «apstipriniet jaunu paroli», un pēc tam nospiediet

«Apstiprināt».

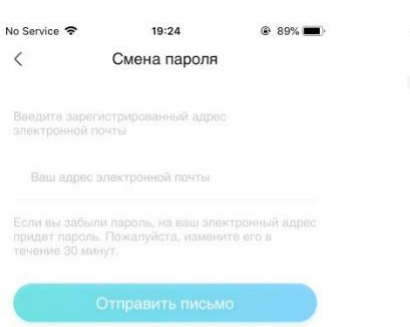

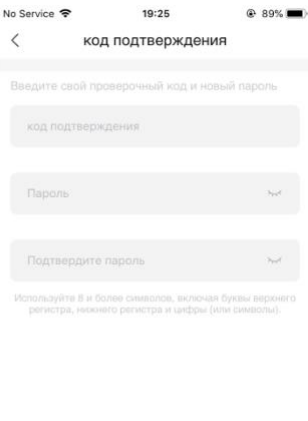

# <span id="page-7-0"></span>**Saistīšanas process**

Pirms ierīces pieslēgšanas, pārbaudiet vai ierīcei ir savienojums ar Internetu caur bezvadu maršrutetāju. Viedtālrunis un ierīce nevar būt saistīti caur 3G/4G tīkla režīmu.

Sadzīves kondicionierim - uz tālvadības pults nospiediet taustiņu Horizontālas žalūzijas SWING – 6 reizes, skanēs signāls 5 reizes, uzgaidiet kamēr uz displeja būs attēlots «77». Uz sienas vadības pults -nospiediet taustiņu «Sleep» 8 reizes, saistīšanas process notiek, kad skanēs gaisa kondicioniera sistēmas signāls.

#### 圓 **Piezīme:**

1. Gaisa kondicionieris atbalsta tikai vienu lietotāju saistīšanas procesam. Ja citi lietotāji vēlas pārbaudīt vai kontrolēt HiSmart kondicioniera stāvokli, vieņiem būs vajadzīga atļauja no pirma lietotāja. Lūdzu pārbaudiet sadaļu «Koplietošanas piekļuve» konkrētiem darba veidiem.

2. Pirmais saistītais lietotājs zaudēs savienojumu, ja cits lietotājs veido augstāk mineto operāciju piespiedu kārtā un veiksmīgi veido saistīšanu.

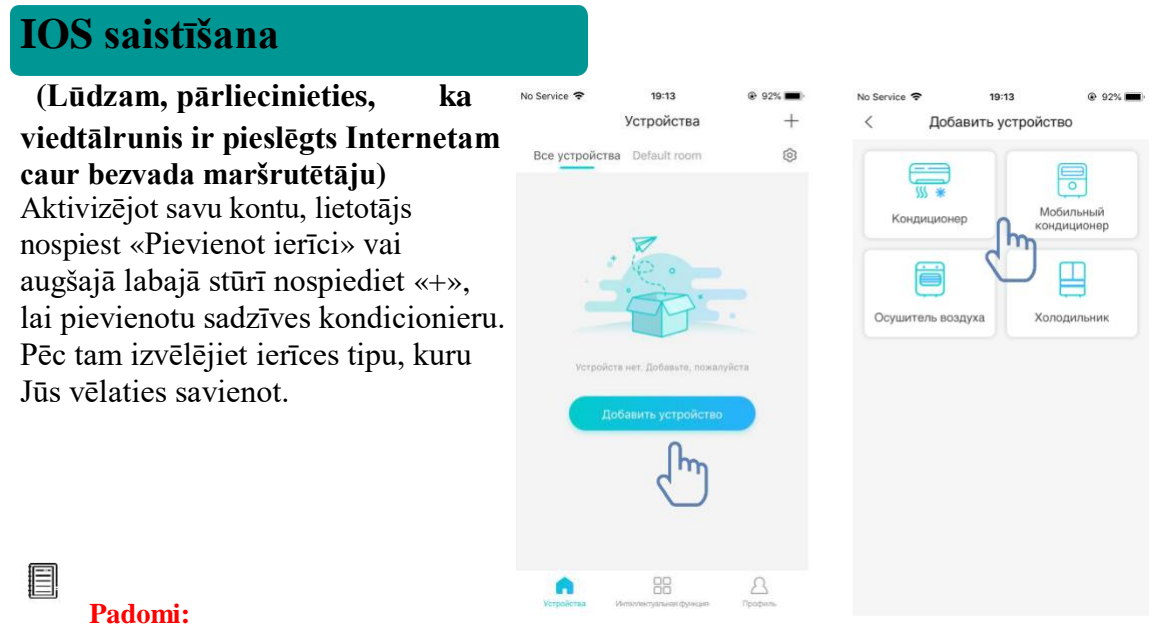

**Lietotne prasīs «Atļaut HiSmart Home saņemt piekļuvi Jūsu atrašanas vietai?» Lūdzam izvēlējiet «Vienmēr atļaut».**

Kreisais attēls – sagatavošanas Interfeiss, lietotājam ir jāseko Instrukcijām lai veiktu iestatījumus. Pēc tam izvēlējiet «Tālāk». Labais attēls sniedz instrukcijas lietotājam, kā pieslēgt ierīci.

1.Solis: Nospiežot taustiņu

«WiFi iestatīšana», lietotājam nepieciešams atvert WiFi iestatījumus uz sava iPhone un izvēlēt tiklu, kuras nosaukumā būs «HiSmart-xx-xxxx».

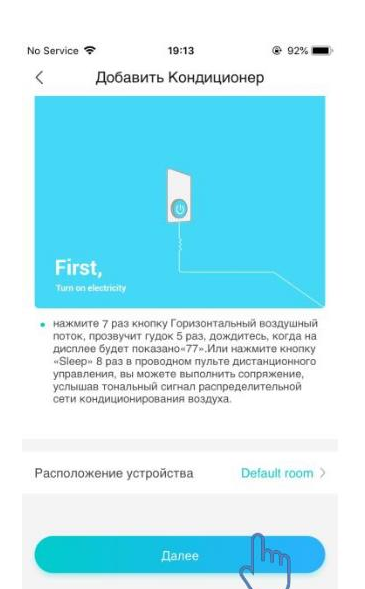

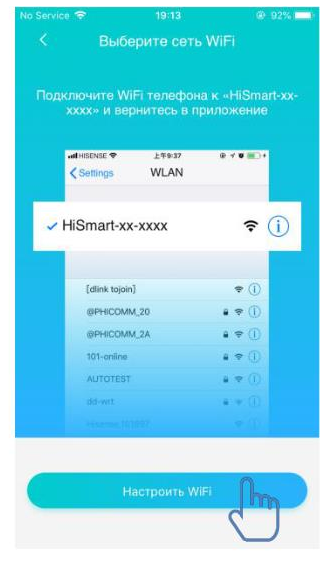

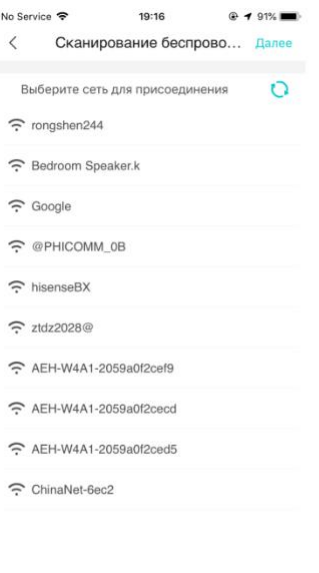

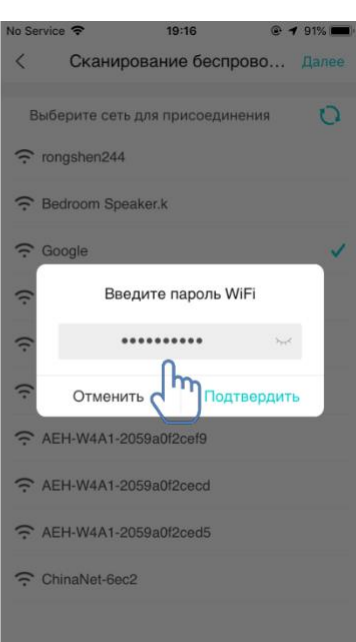

Pēc veiksmīga pieslēguma ierīcei, lūdzu manuāli atgriezieties pie lietotnes HiSmart.

2.Solis: izvēlējiet bezvadu tīklu pieslēgšanai un ievadiet bezvadu maršrutetāja paroli, uzgaidiet līdz saistīšanas procesa beigām.

#### <span id="page-9-0"></span>**Android saistīšana**

**(Pirms ierīces pieslēgšanas, pārbaudiet vai ierīcei ir savienojums ar Internetu caur bezvadu maršrutetāju).**

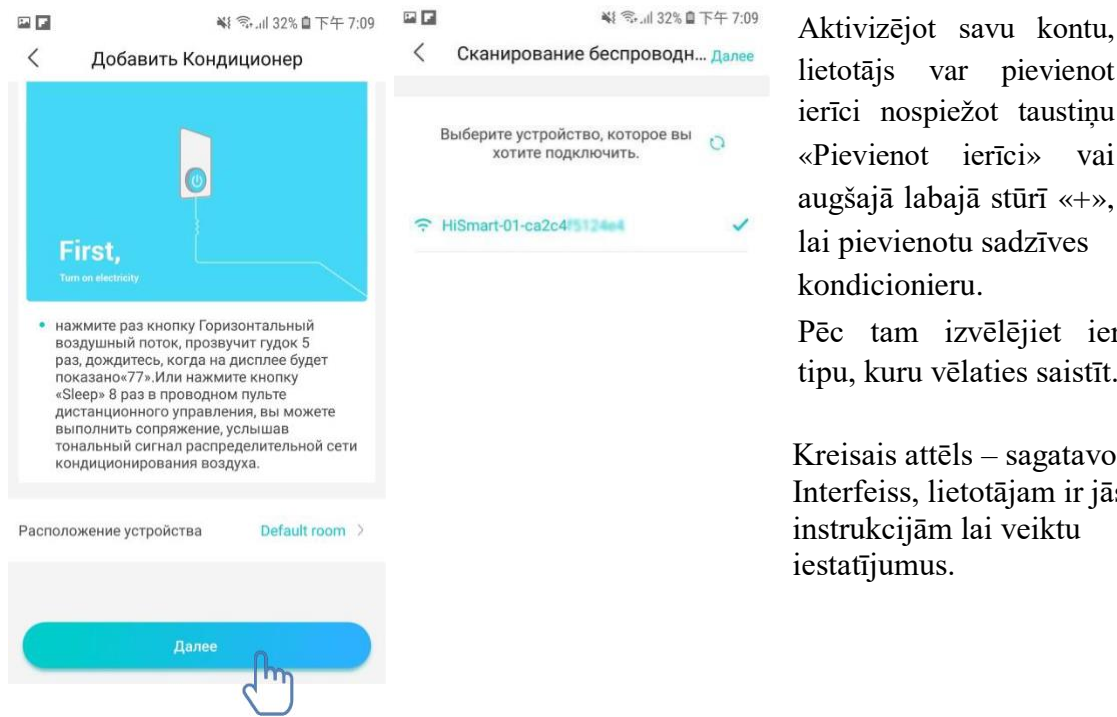

lietotājs var pievienot ierīci nospiežot taustiņu «Pievienot ierīci» vai augšajā labajā stūrī «+», lai pievienotu sadzīves kondicionieru. Pēc tam izvēlējiet ierīces tipu, kuru vēlaties saistīt. Kreisais attēls – sagatavošanas

 Interfeiss, lietotājam ir jāseko iestatījumus.

Pēc tam izvēlējiet «Tālāk». 1.Solis: labajā attēlā izvēlējiet tīklu, kuras nosaukumā būs «HiSmart-xx-xxxx», pēc tam nospiediet pogu Tālāk augšajā labajā stūrī.

#### 目 **Padomi:**

**Lietotne prasīs «Iesniegt pieprāsījumu atļaujai HiSmart Home» Lūdzam izvēlējiet «OK». Kā arī prasīs «Atļaut HiSmart Home saņemt piekļuvi ierīces atrašanas vietai?» Lūdzam izvēlējiet «Atļaut».**

<span id="page-10-0"></span>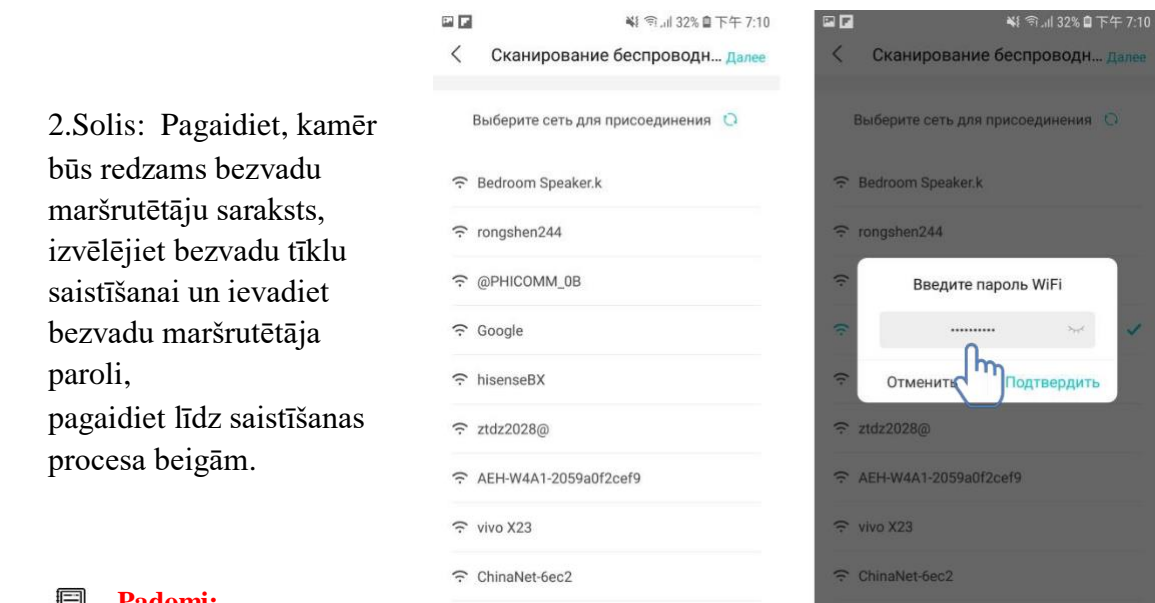

**Padomi:**

**Saistīšanas procesa laikā, kad paradās uznirstošais logs, izvēlējiet «Pievienojums».**

У этой сети WLAN нет доступа в Интернет. Подключиться?

**OTMEHA** 

подключить

#### **Vispārējo funkciju instrukcijas**

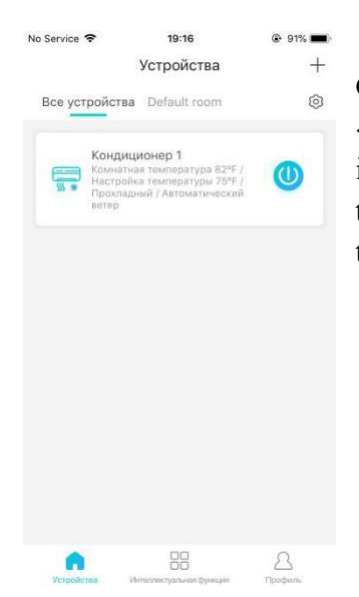

Galvenā interfeisa apakšējā daļā ir trīs daļas. Pirmā - «Ierīces», šī daļa rāda visas ierīces un kādā telpā atrodas ierīce. Lietotājs ierīces vadības interfeisā var nospiest uz taustiņu Ierīces. Lietotājs var arī pārvaldīt telpas, tostarp telpu izveidošanu un telpu pārvaldību.

Otrā - «Intelektuālā funkcija», šajā daļā lietotāji var veikt dažus papildu iestatījumus, piemēram, iecienītākos iestatījumus, taimeri un skatuves saistīšanu.

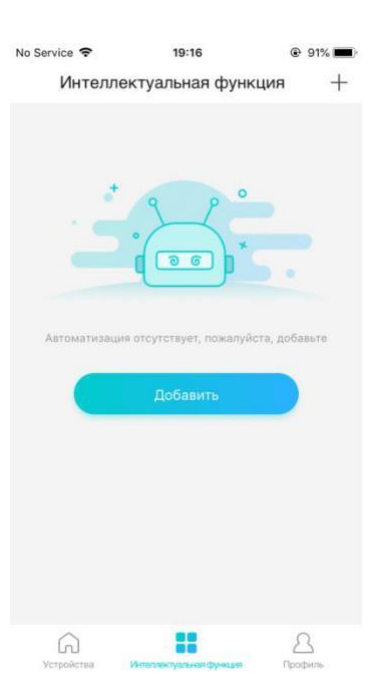

Lietotāji var nospiest taustiņu «Pievienot» vai augšajā labajā stūrī «+», lai izveidotu intelektuālus parametrus. Tālāk, pirmkārt, lietotājiem ir jāizveido sava vārda iestatījumus un izvēlēt attiecīgu ikonu. Otrkārt, ir jāiestata nosacījumi un rezultāti atsevišķi. Ir trīs nosacījumi: manuāli, taimeris un ierīce.

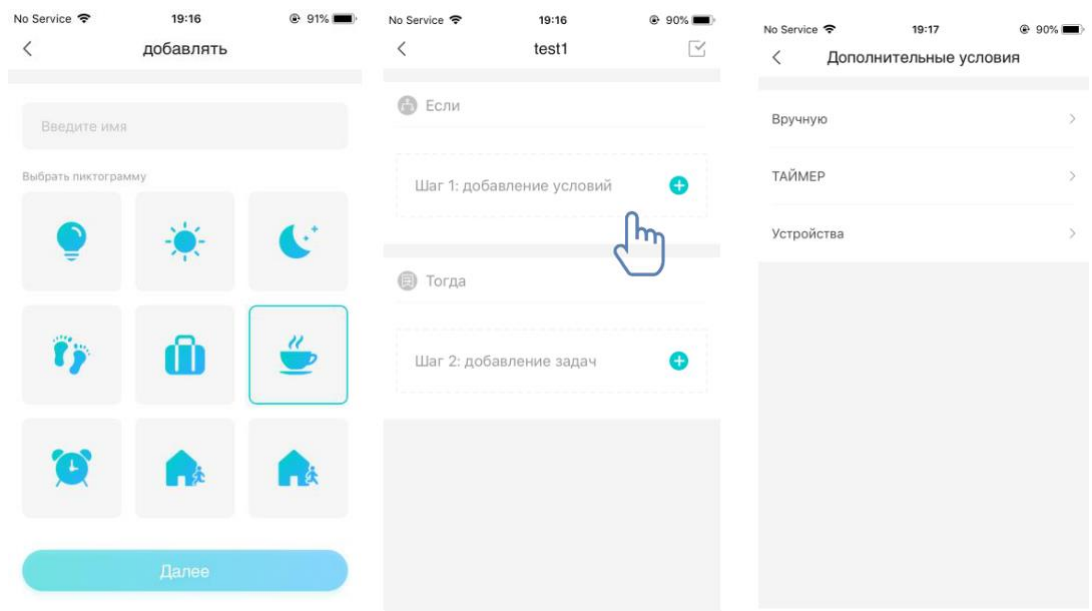

**Manuāli:** Mīļākā funkcija, gaisa kondicionētājam var iestatīt ieslēgšanu/izslēgšanu, ventilatora režīmu, temperatūru un ātrumu.

**Taimeris:** Iknedēļas taimera funkcija, lietotāji var uzstādīt taimeri 7\*24 savām ierīcēm.

**Ierīce:** Saistīšanas funkcija, lietotāji var uzstādīt istabas temperatūras nosacījumus un mitruma nosacījumus no ierīcēm, kad nosacījums ir sasniegts, izmantojiet ierīces pārslēgu. Piemēram, ja temperatūra/mitrums augstāk vai zemāk par norādītu vērtību, ieslēdziet vai izslēdziet ierīci.

Pēdējais - «Profils», šajā daļā lietotāji var veikt dažus koplietojuma iestatījumus un vadību.

--Ziņojumu centrs: Informācija par ierīces kļūdu.

--Ierīces pārvaldība: Pārbaudiet vai mainiet ierīces iestatījumus.

Koplietojuma piekļuves pārvaldība: Pārbaudiet koplietošanas statusu.

--Demonstrācijas režīms: ierīces ekspluatācijas pieredze.

--Iestatījumi: vispārīgie iestatījumi.

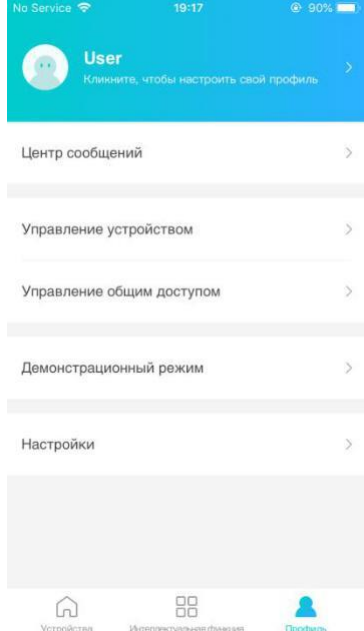

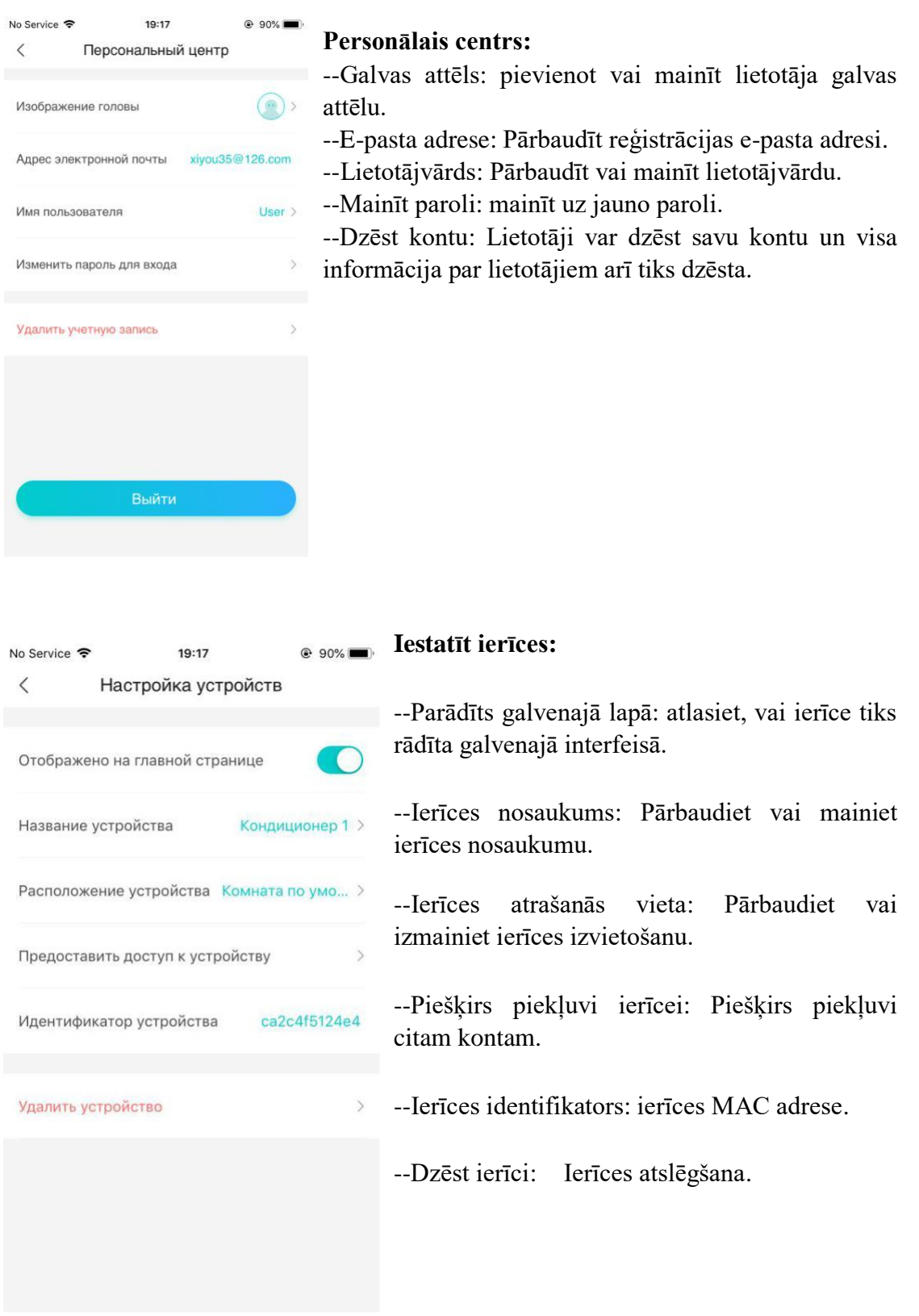

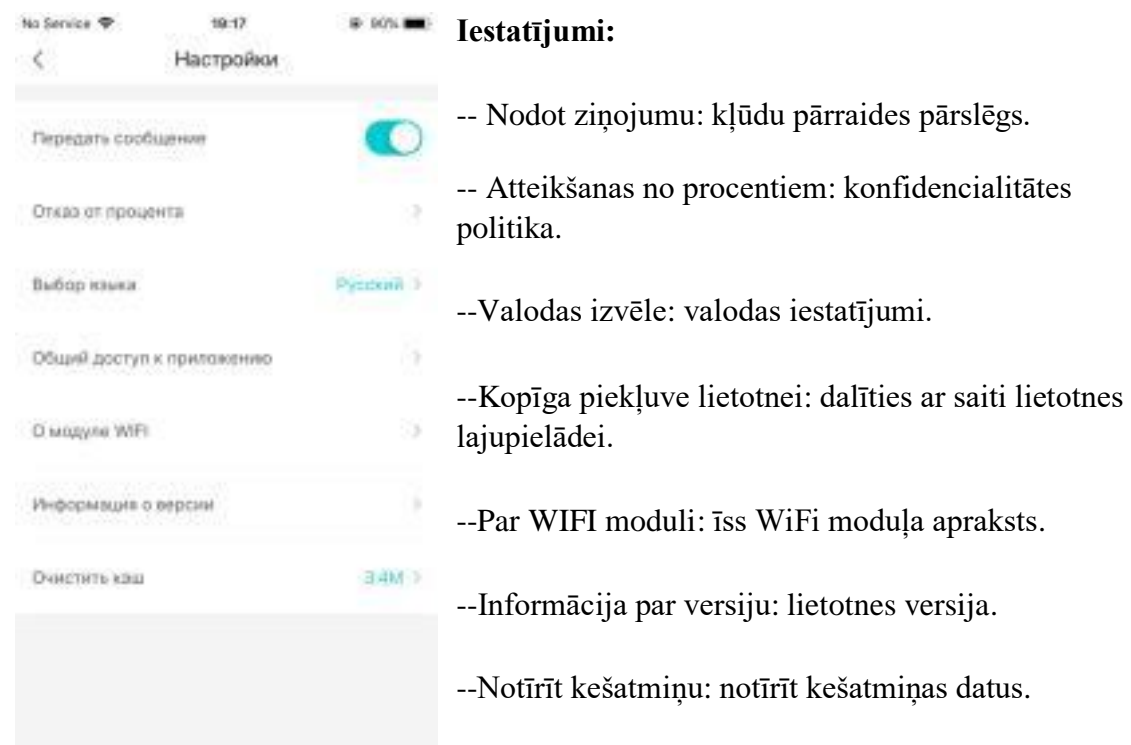

# **HiSmart Home lietotnes problēmu novēršana**

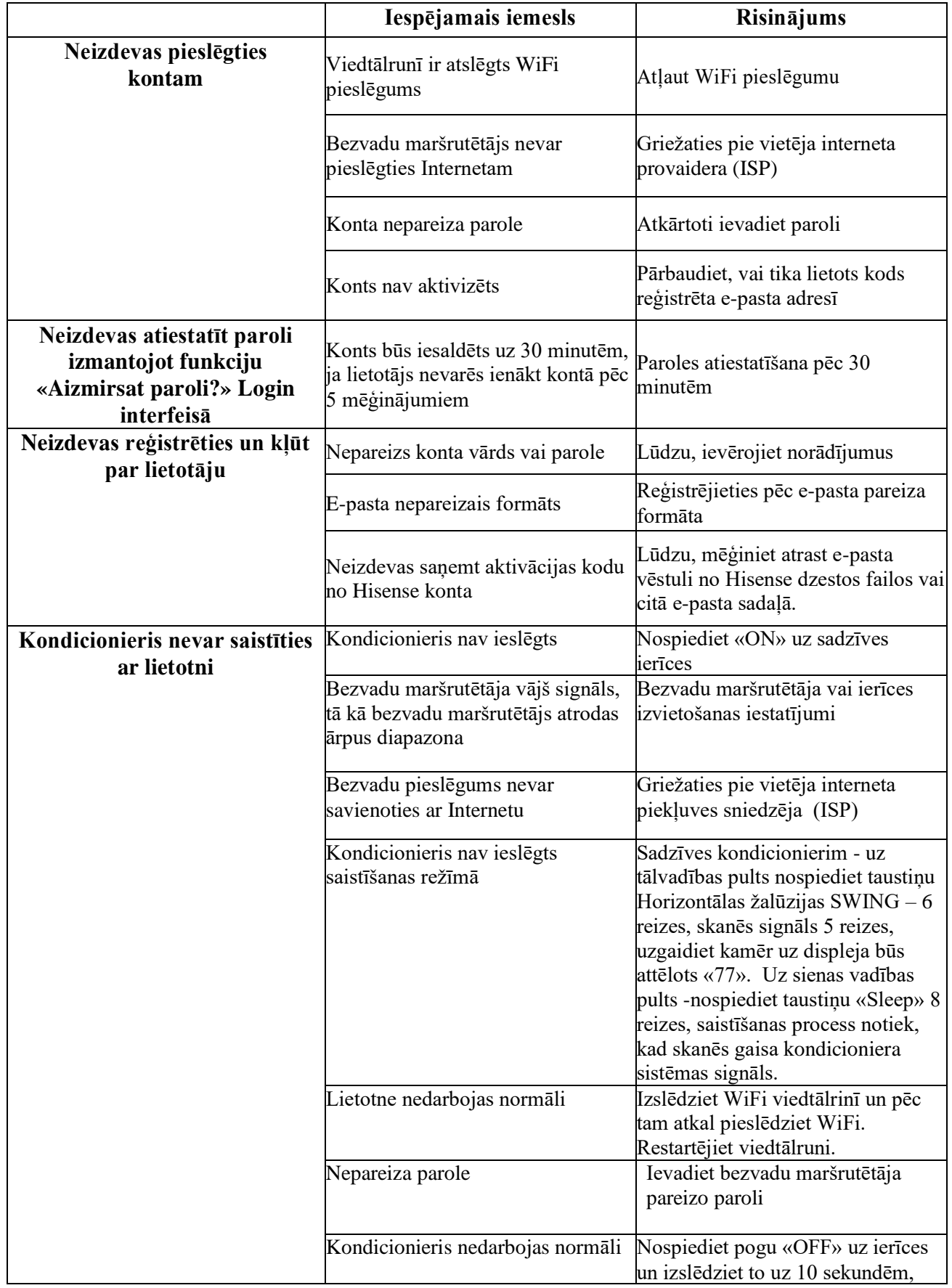

## **Iespējamu iemeslu un risinājumu pārbaude:**

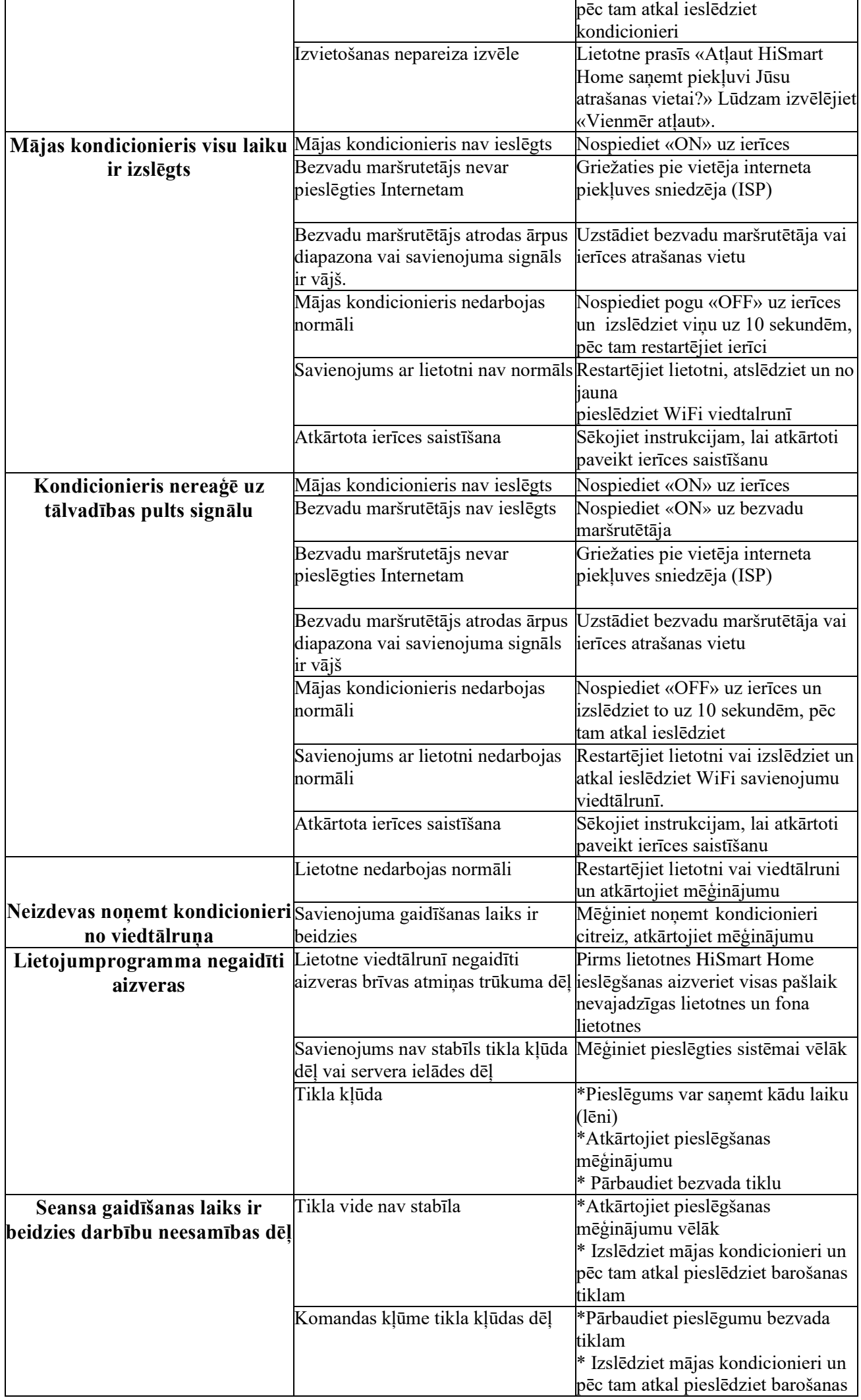

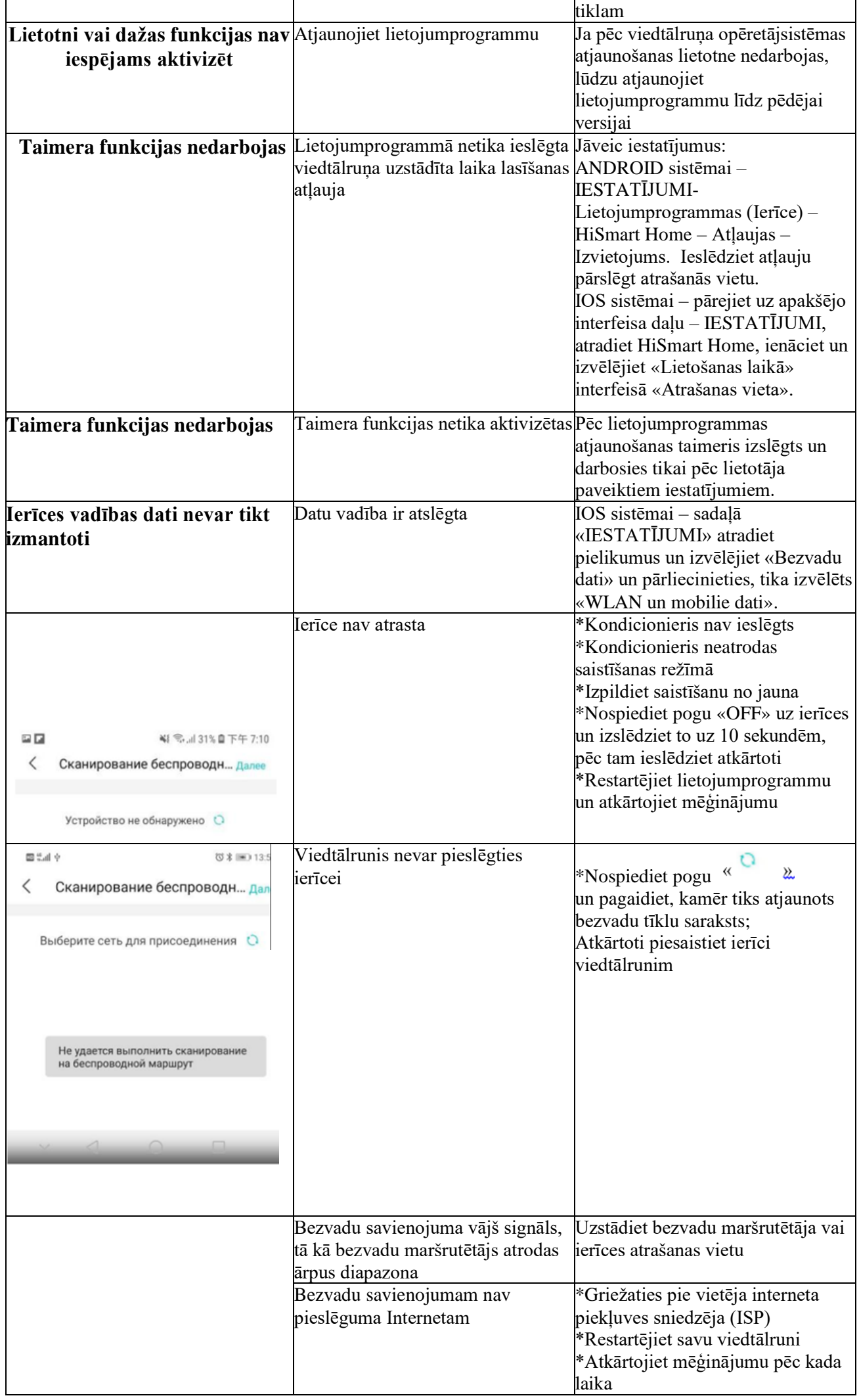

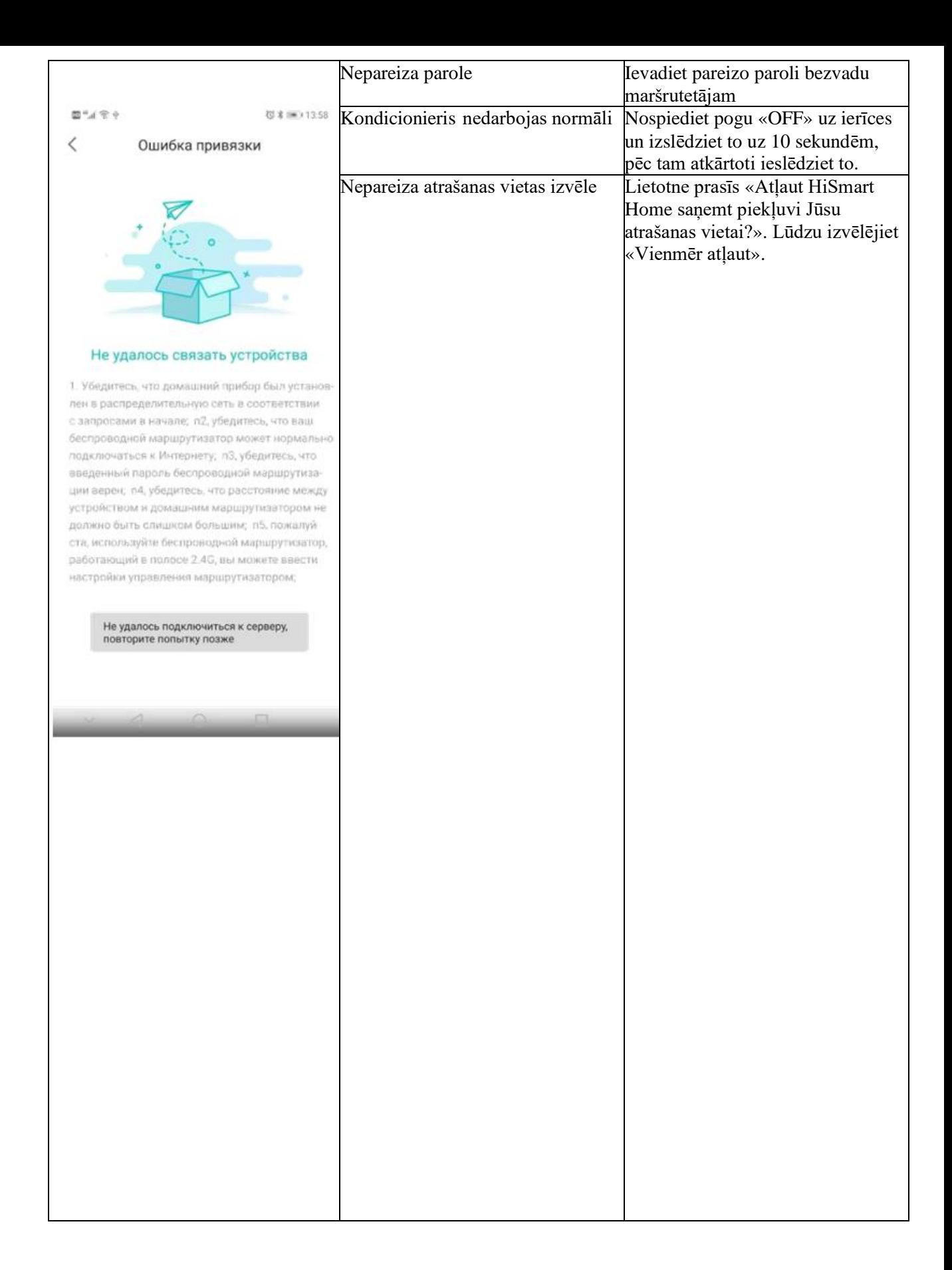